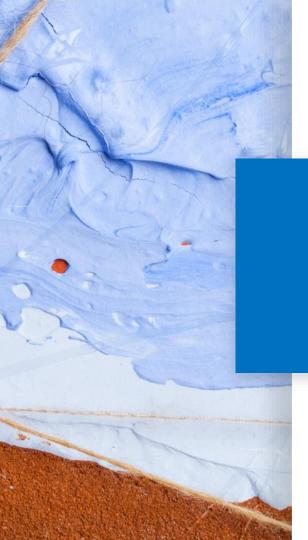

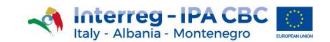

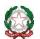

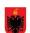

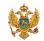

# **Project Website Guidelines**

Tips to better manage the Project Website

25 October 2019 - Version 0.2

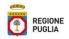

# **SUMMARY**

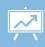

#### "News" and "Event" content types: which one to choose?

- 1. News
- 2. Event

## How to upload an image:

- 1. <u>Uploading an image</u>
- 2. Link to resize an image
- 3. Choose the image to resize
- 4. Set the Width
- 5. Set the Height
- 6. Center the image
- 7. Resize
- 8. <u>Save</u>

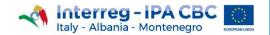

# **SUMMARY**

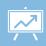

### Uploading both a video and an image in the same post

- 1. <u>Uploading an image</u>
- 2. <u>1. Uploading a video</u>
- 3. 2. Uploading a video

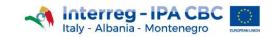

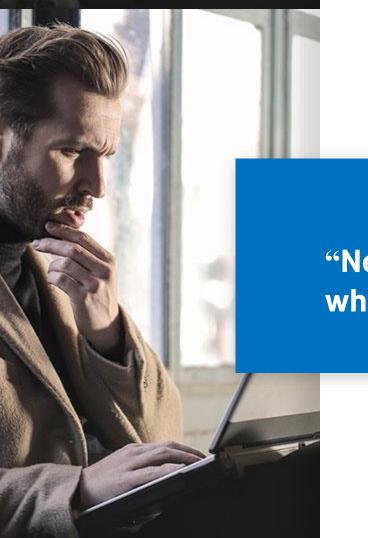

"News" and "Event" content types: which one to choose?

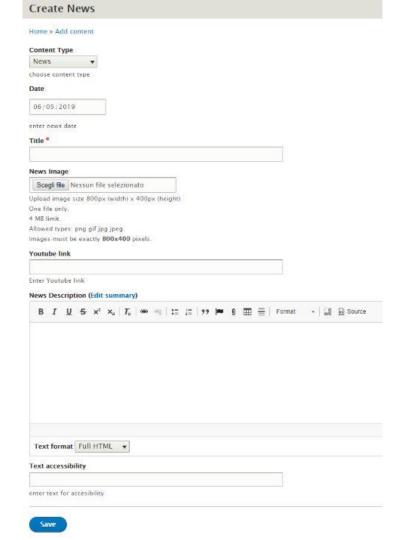

## **NEWS**

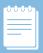

**NEWS** is the content type the Web Editors will have to use for most of the content.

If it is necessary to upload a file, click on the following button: 9

To add a link, click on the following button:

For further information, please refer to the Website Editor's handbook, available on the Programme Portal.

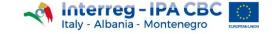

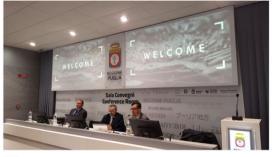

P Bari

#### 25 MAY 2018

Training seminar for First Level Controllers

#### Overview

Eligibility rules, Public procurement, Financial reporting, First level control requirements, FLC activities and management control system

#### Speakers

Mr. Ma JS coord

Mr. Mauro Novello JS coordinator

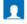

Mr. Antonio Agrosi
JS Financial officer

1

Mrs. Mara Naviglio MA officer

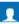

Mr. Davide Marcianò JS Legal Officer

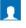

Mr. Fabrizio Errico Technical assistance to MA

Download &

#### Agenda

09:30 - 13:30 Session 1

Introduction National Control in Interreg IPA CBC Italy-Albania-Montenegro Eligibility and Verifications along Budget Lines

13:30 - 14:30

14:30 - 16:30 Sessio

FLC activities and management control system Public Procurement basic rules and principles FLC procedures in EMS platform

#### DOCUMENTS

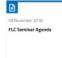

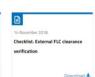

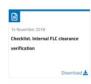

## **EVENT**

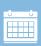

The **EVENT** content type is used only for the publication of **future events** and if the Editor is provided with the information below:

- Name, surname and role of the speaker (s)
- Timetable and title of their speech

If this information <u>is not available</u>, please use the **News** content type.

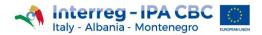

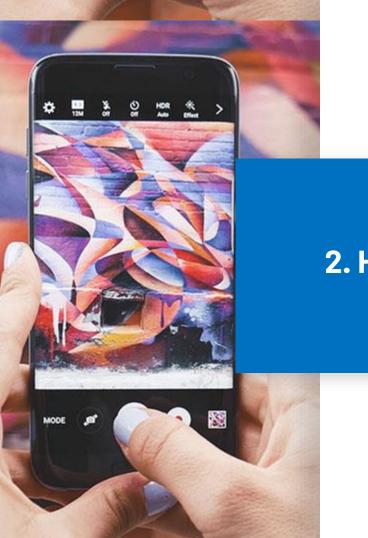

2. How to upload an image

## 1. Uploading an image

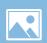

#### News Image

Choose File No file chosen

Upload image size 800px (width) x 400px (height) One file only.

4 MB limit.

Allowed types: png gif jpg jpeg.

Images must be exactly 800x400 pixels.

An image, to be uploaded during the creation of a content, has to comply with the following dimensions:

- 800px width
- 400px height

If the image were of different sizes, the portal will not allow the content to be saved.

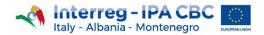

## 2. Link to resize an image

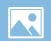

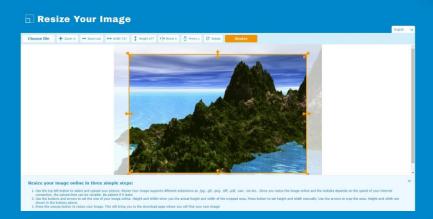

To resize an image, click on the link below:

https://resizeyourimage.com/EN/

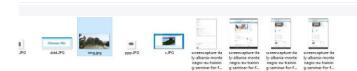

# 3. Choose the image to resize

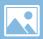

Choose file

Click on the "Choose file" button to select the image to resize;

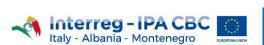

## 4. Set the Width

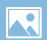

| lmage       | resizeyourimage.com dice<br>Enter new width (in pixels) |  |
|-------------|---------------------------------------------------------|--|
| _           | 680                                                     |  |
| → Width 680 | OK Annulla                                              |  |

- Click on the "Width 680" button
- ↔ Width 680
- Enter **«800»** in the dialog box resizeyourimage.com dice
  Enter new width (in pixels)
- Click on the "OK" button ok

# 5. Set the Height

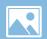

| lmage | resizeyourimage.com dice Enter new width (in pixels) |  |
|-------|------------------------------------------------------|--|
|       | OK Annulla                                           |  |

- Click on the "Height 541" button 1 Height 541
- Enter **«400»** in the dialog box

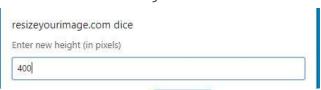

Click on the "OK" button

## 6. Center the image

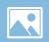

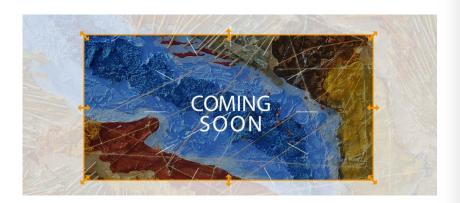

If the image is not centered:

- place the mouse in the orange box
- holding down the left mouse button, move the orange box to the desired position

## 7. Resize

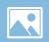

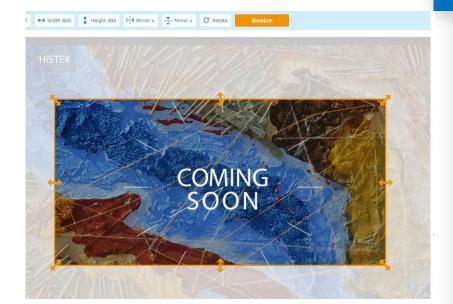

Click on the "Resize" button

Resize

to resize the image.

## 8. Save

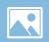

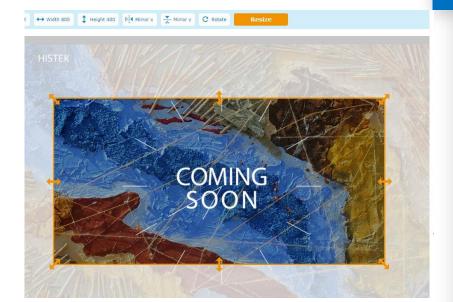

Click on the "Save" button

Save

to save the image.

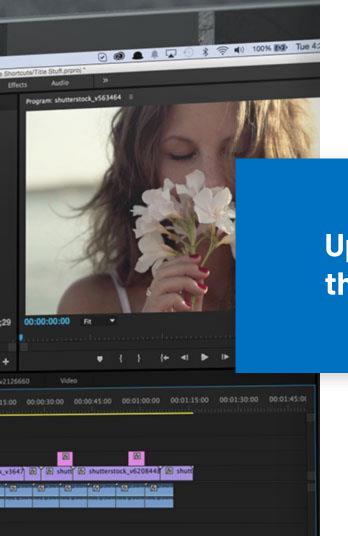

Uploading both a video and an image in the same post

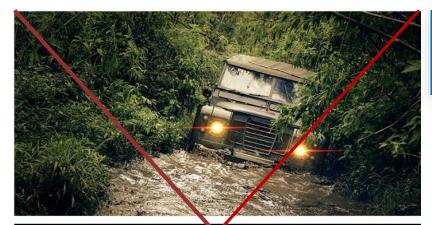

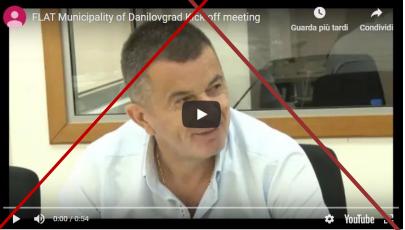

## Uploading an image

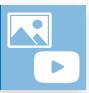

When writing a post in the "News and Events" section, user can choose to upload **exclusively EITHER** an image **OR** a video, using the appropriate fields "News image" or "Youtube link".

However, if it is necessary to **simultaneously upload both** an image **and** a video, proceed as follows:

1. **Select and upload** the **image**, by clicking on the "Select file" button Choose File

Then, follow the procedure described in " 1. Uploading an image "

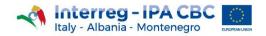

#### **News Description**

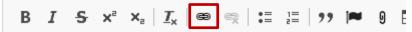

The kick off meeting of the project FLAT, Flood and landslid held on 3 and 4 July in Danilovgrad (ME).

The project aims to strengthen the capacities of the Rescue management in case of floods and landslides.

Lead Partner is the Municipality of Danilovgrad (ME). Project Niksic (ME), the Mountine rescue service of Montenegro (M

Watch the video

## 1. Uploading a video

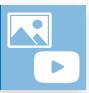

2. Enter the description in the "News Description" field:

News Description

3. On completion of the description, add the sentence:

"Watch the video".

- 4. Select, holding the left mouse button, the "Watch the video" sentence.
- 5. Click on the **hyperlink** button: 👄

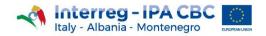

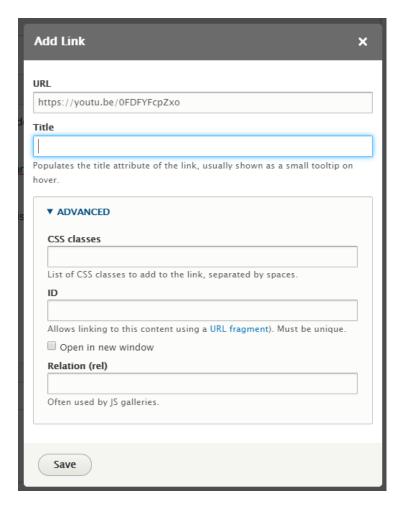

## 2. Uploading a video

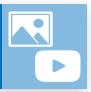

6. Once opened the "Add Link" window, type the **link to**youtube video in the URL field

- e.g. https://youtu.be/0FDFYFcpZxo
- 7. Enter the title of the video in the "Title" field
- 8. Click on "advanced" ▼ ADVANCED
- 9. Click on the "Open in a new window" box
  - Open in new window
- 10. Click on "Save" button

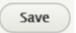

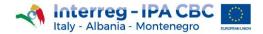